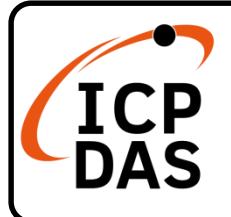

### **Packing List**

In addition to this guide, the package includes the following items:

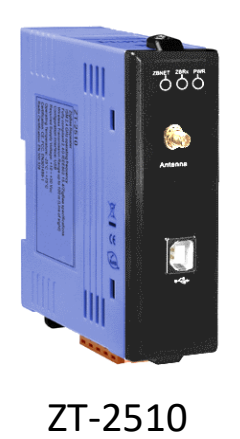

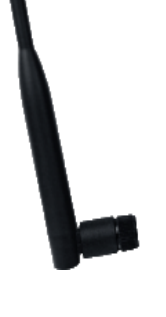

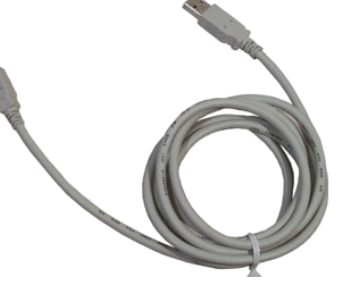

ZT-2510 ANT-124-05 CA-USB18

### **Technical Support**

[service@icpdas.com](mailto:service@icpdas.com) [www.icpdas.com](http://www.icpdas.com/)

#### **Resources**

How to search for drivers, manuals and spec information on ICP DAS website.

For Mobile Web

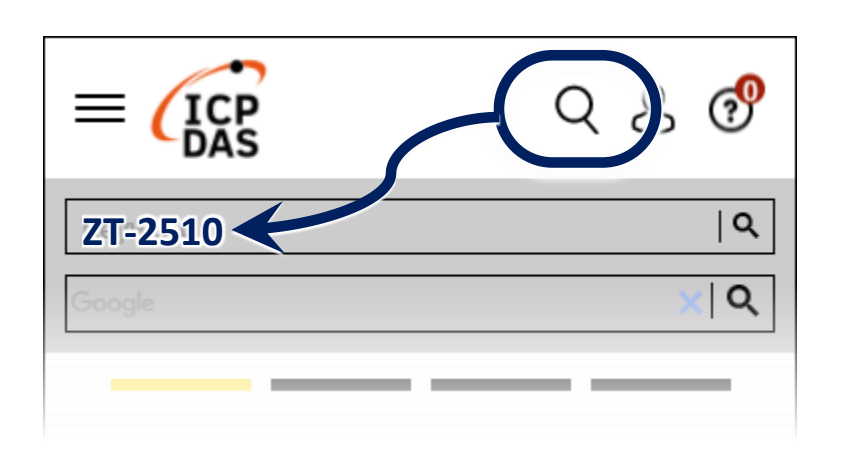

For Desktop Web

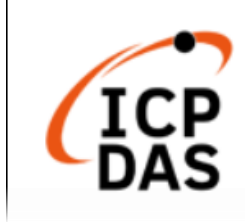

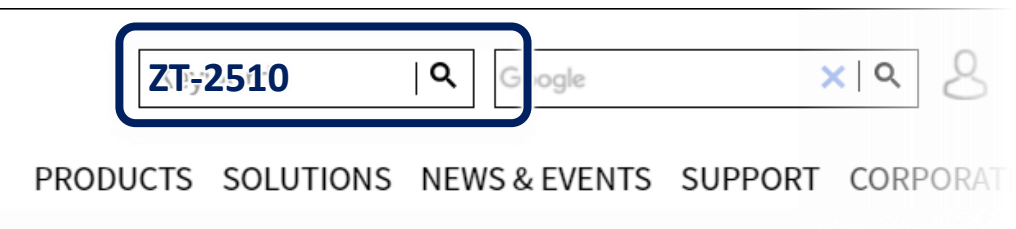

### **1 Preparations for use**

1.1 Power Supply:  $+10$  ~  $+30V_{DC}$ 

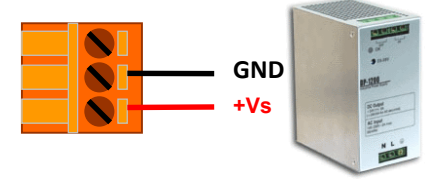

1.2 Install driver

Please confirm whether there is the word [V2] in the lower right corner of the module model, and select the appropriate driver to install according to the table below

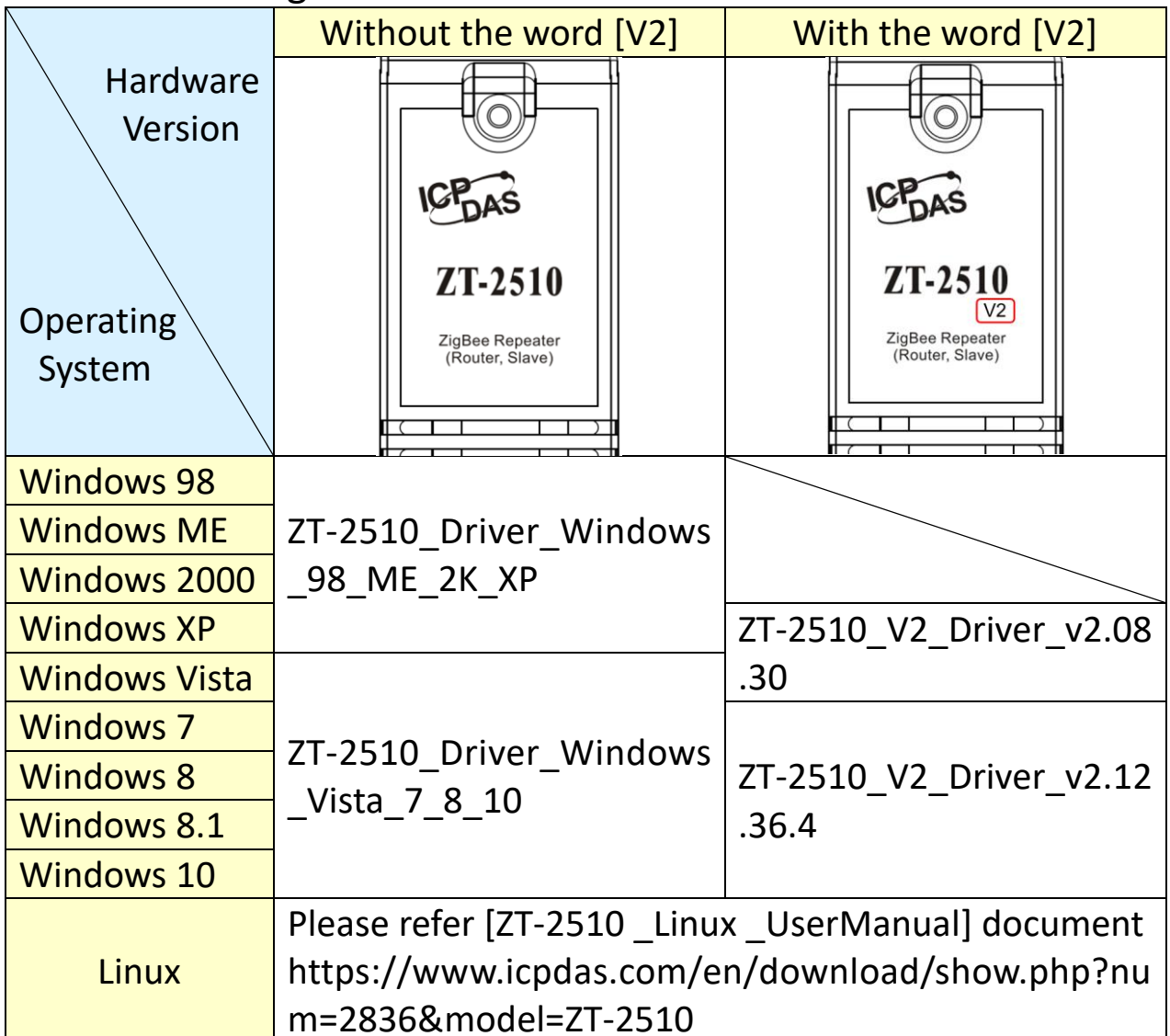

1.3 Install ZT Configuration Utility Please go to the following URL to download and install [ZT Configuration Utility]. https://www.icpdas.com/en/download/file.php?num=5320

## **2 Description of setting parameters**

#### 2.1 **Pan ID**

**"Pan ID"** is the group identity of a ZigBee network. The **"Pan ID"** must be the same if they are in the same ZigBee network. (Valid values range from 0x0000 to 0x3FFF)

2.2 **Node ID**

**"Node ID"** is the identity of the ZigBee module. The **"Node ID"** must be unique if it is in the same ZigBee network as other ZigBee module. (Valid values range from 0x0001 to 0xFFF7 for a ZigBee Router, but is fixed to 0x0000 for a ZigBee Coordinator)

#### 2.3 **RF Channel**

**"RF Channel"** indicates the radio frequency channel. The **"RF Channel"** must be set to the same channel if the module is in the same ZigBee network as other ZigBee modules.

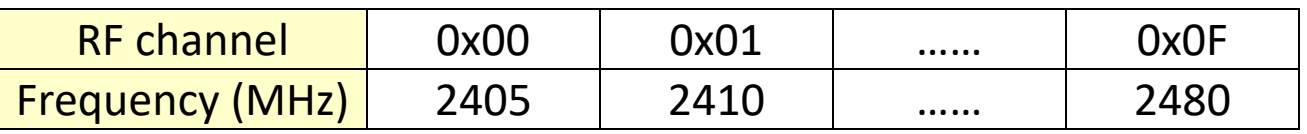

In addition, the RF channels 0x04, 0x09, 0x0E or 0x0F are recommended because they do not overlap with frequencies Wi-Fi.

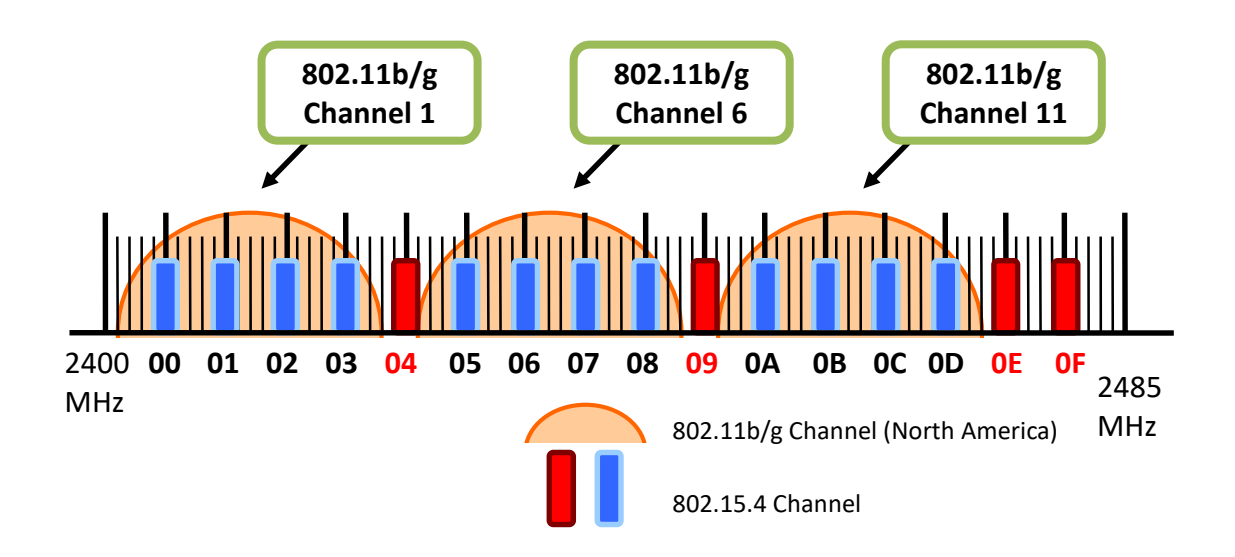

2.4 **"RF Power"** denotes the wireless transmit power value.

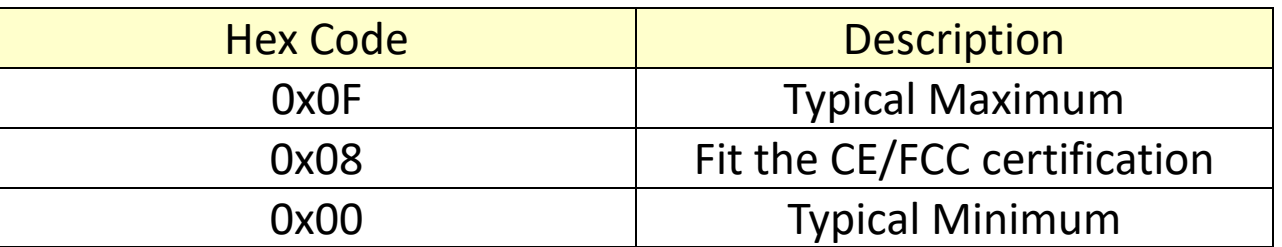

※The parameter adjustment purely personal behavior, ICP DAS can not guarantee to pass CE/FCC certification if adjusting this parameter, nor assume any liability because of the adjustment parameters derived from the RF Power.

## **3 Connecting the Power and PC**

3.1 Connect the USB port of ZT-2510 and then you can start configuration.

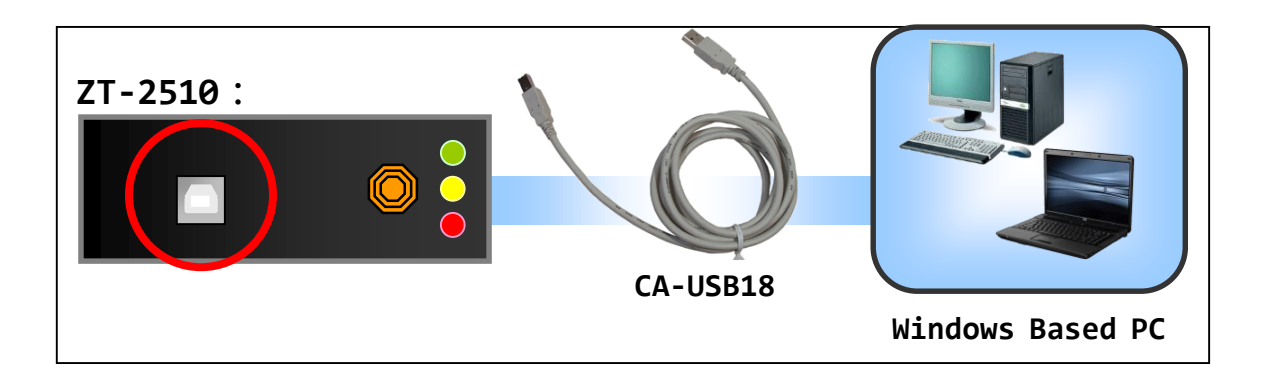

### **4 Configuring ZigBee Setting**

4.1 Launch the "ZT Configuration Utility"  $\rightarrow$  click the [Configuration Utility] button  $\rightarrow$  click the [ZT-25xx Series] button

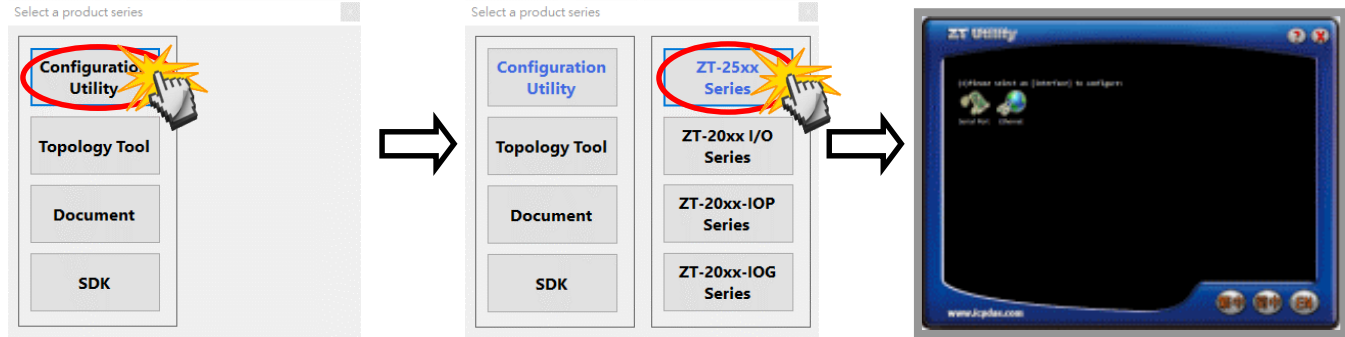

4.2 Click the [Serial Port] icon and then select the COM Port number connected to ZT-2510.

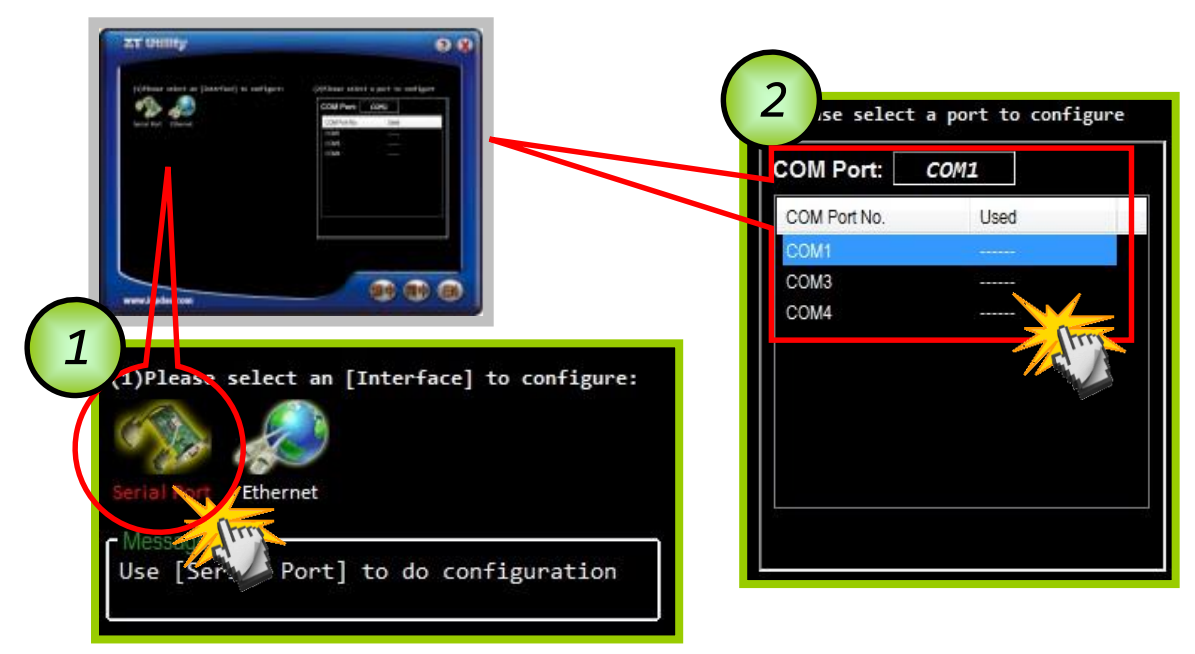

4.3 After selecting the COM Port number, a list of model numbers will be displayed. Select the [ZT-2510] to configure. After clicking the button, the utility will begin checking the connection.

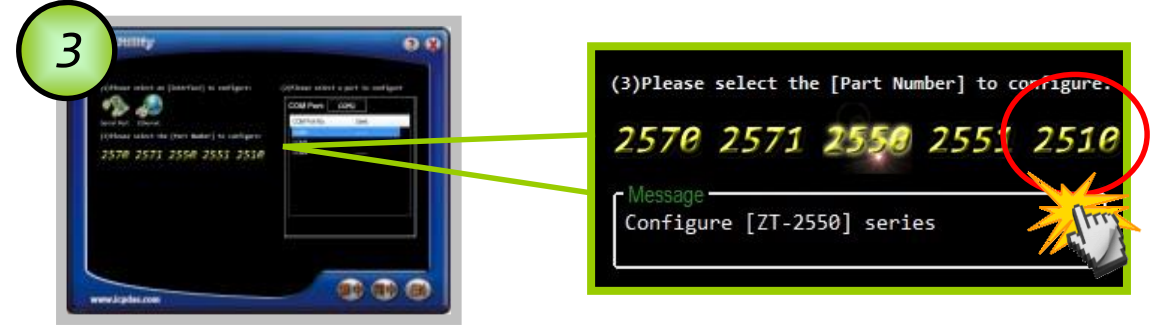

4.4 Once a connection is established, select either the [Default] or the [Wizard] function from the settings mode page.

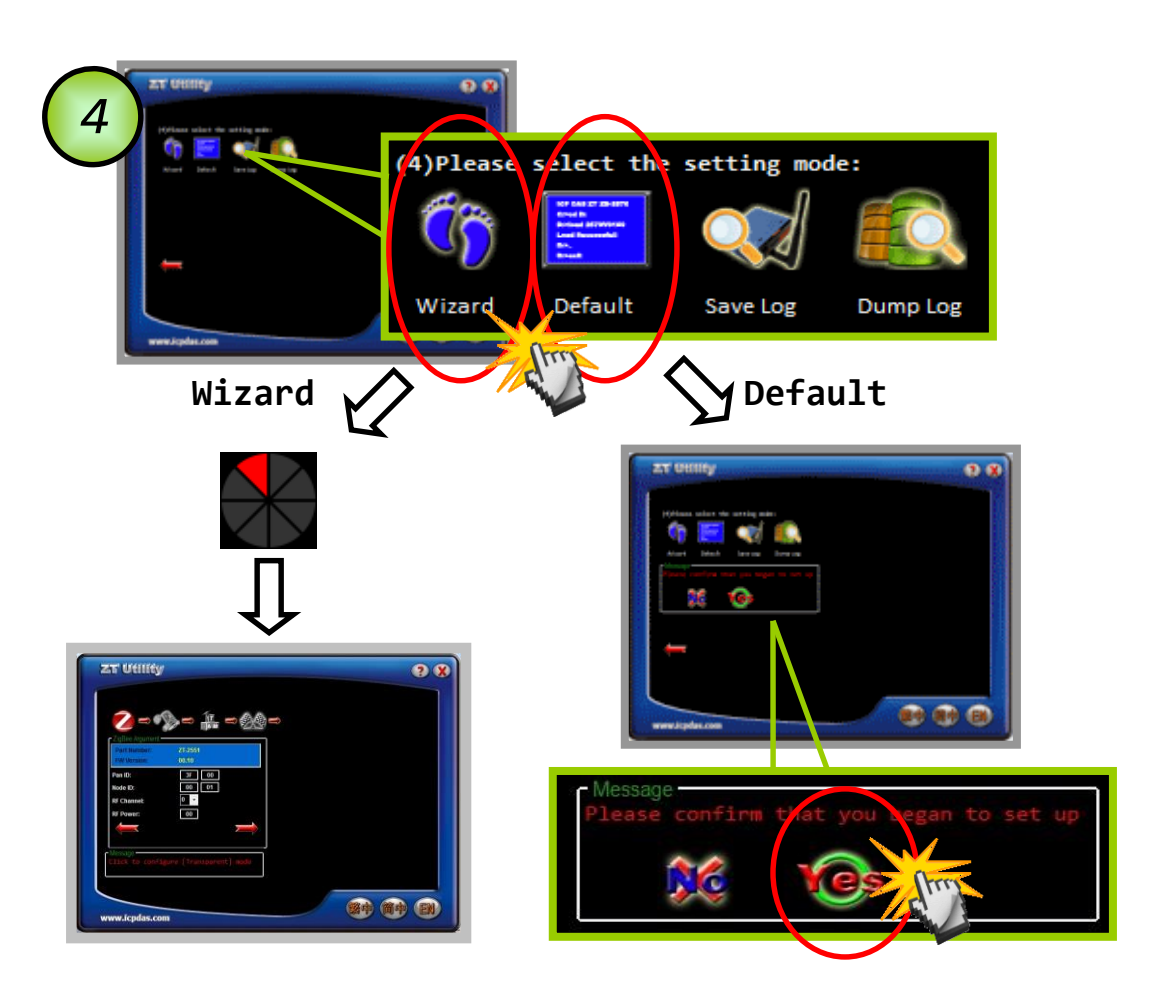

Whether you select either the [Default] or the [Wizard] option for performing configuration, both are used to configure the Pan ID, Node ID, RF Channel, RF Power and so the relevant parameters.

4.5 Once the module configuration has been completed, the message "The Configuration was successful" will be displayed and it means the configuration has completed.

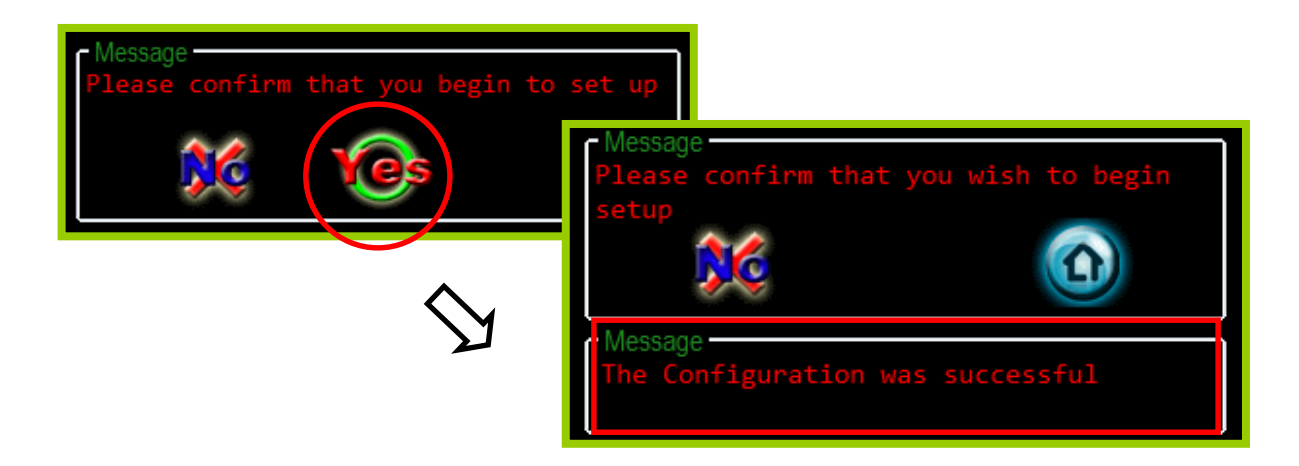

# **5 LED Indicator Status**

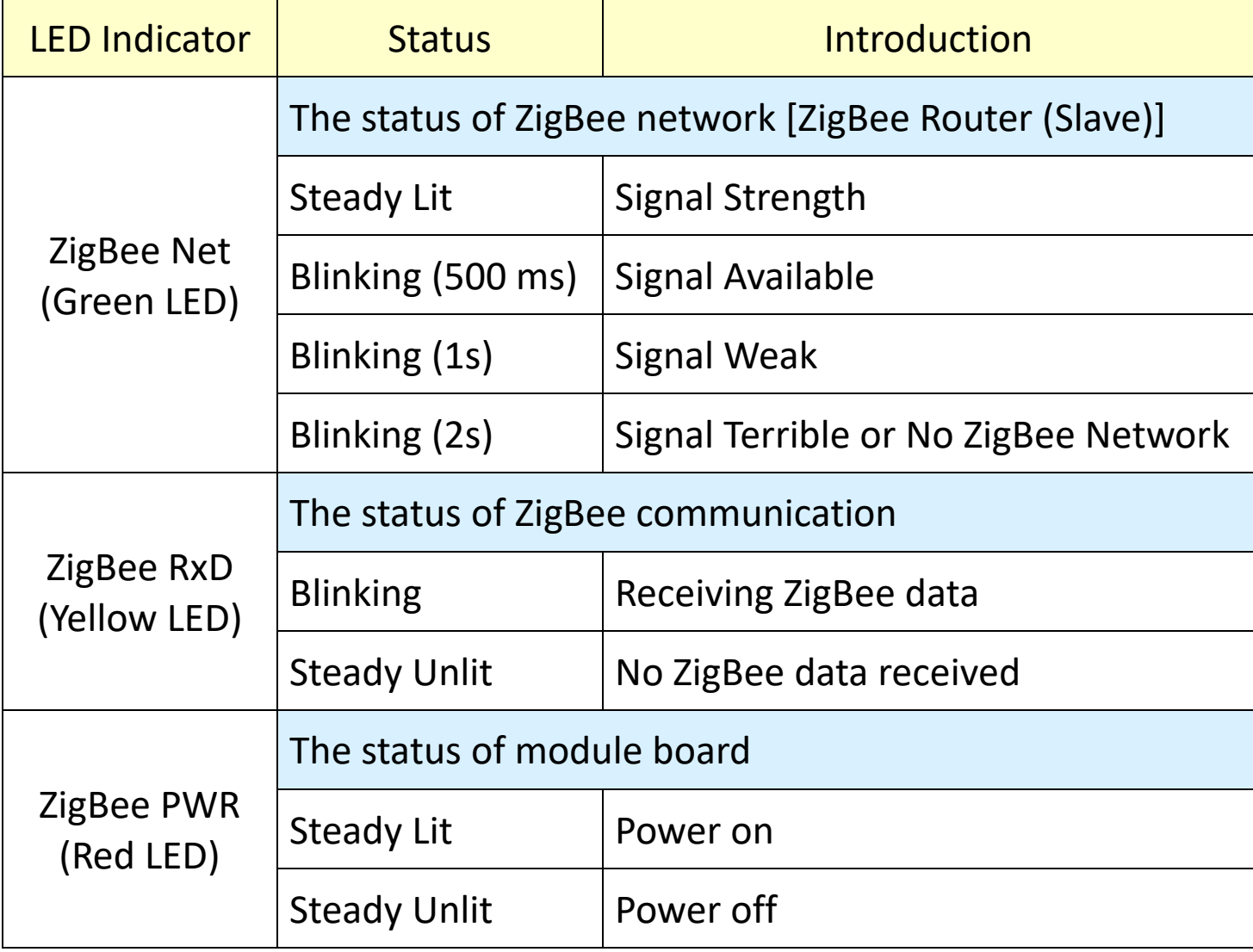

# **6 Technical Support**

If you are any difficulties using the ZT-2510 module, save the ZigBee configurations using the described below. Please also provide a description of problem and attach file to an email and send it to service@icpdas.com.

6.1 Connect the ZT-2510 to the PC via USB. Launch the ZT Configuration Utility and select [Save Log] icon to save the configuration of ZT-2510 as a file.

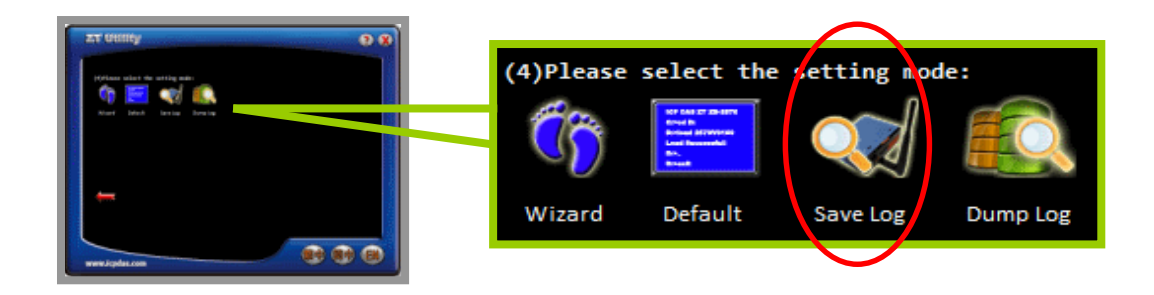

6.2 After clicking the [Save Log] icon, enter the "File Name" and "File Path" in the Windows save dialog. Once the configuration has been successfully saved, the following message will be displayed.

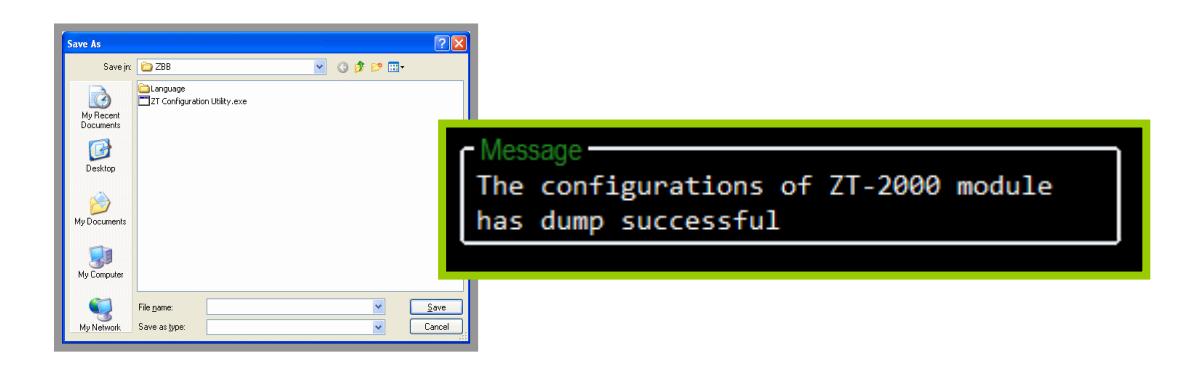